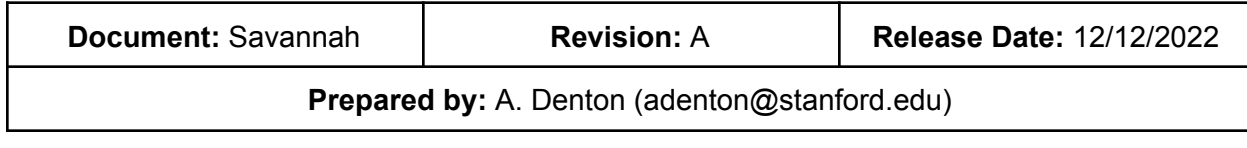

### **Table of Contents**

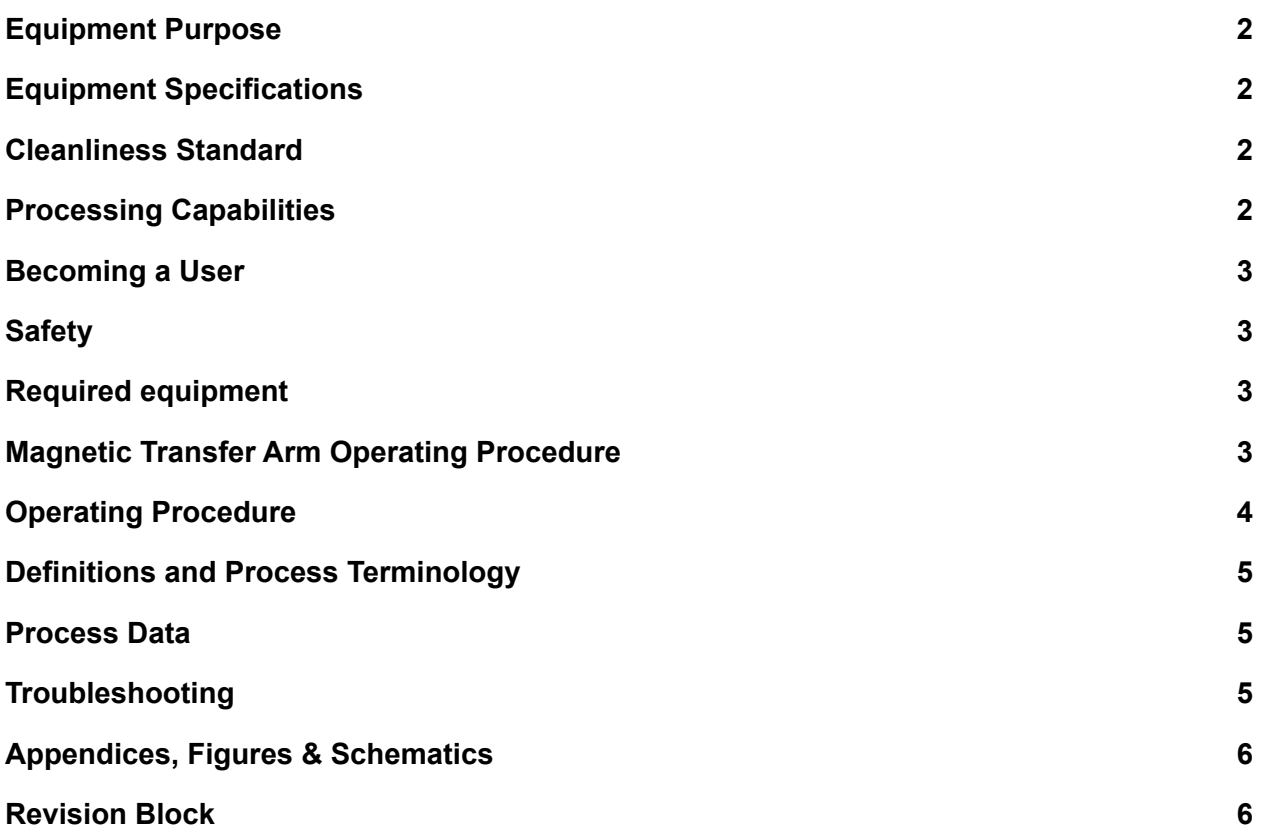

### <span id="page-1-0"></span>**1. Equipment Purpose**

1.1. The Savannah is a Cambridge Nanotech S200 Thermal ALD tool.

#### <span id="page-1-1"></span>**2. Equipment Specifications**

- 2.1. Maximum sample diameter: 8 in
- 2.2. Minimum sample diameter: Samples smaller than 4" must use a carrier wafer to prevent being falling into vacuum lines
- 2.3. Maximum thickness: 50nm
- 2.4. Chamber Temperature Range: 24-250C
- 2.5. Monitor Frequency: Monthly HfO2 for uniformity and growth rate

#### <span id="page-1-2"></span>**3. Cleanliness Standard**

- 3.1. Savannah is classified as flexible. The following materials are not allowed:
	- Polymers, unless approved by staff
	- Wet samples
	- Anything with a melting point or ignition point below 250C
	- Plastic, including Teflon
	- Non-encapsulated polymers
	- Samples small enough to fall in the exhaust line
- 3.2. Note on III-V materials:
	- Traditionally III-V materials are classified as gold contaminated. However, due to the low operating temperature of the Savannah, III-V materials can be used under certain conditions
		- The III-V material must not violate any of the above conditions
		- You must speak to a SNF staff member about your plan before introducing your sample into the MVD
		- The III-V material should never touch the inside of the deposition chamber. Tweezers used on III-V materials are also considered contaminated and should not contact the deposition chamber

### **4. ZnO Deposition**

- Due to the electrically conductive nature of ZnO films, there are special operating procedures in place for ZnO depositions
	- 4.1. Contamination of the pressure sensor by conductive ZnO deposition must be prevented by following the procedure below
		- 4.1.1. You must turn on the pressure sensor purge MFC, by switching the toggle switch to "Control" **Figure 1.**

- 4.1.2. Verify the MFC value is 10+/-1. You will see the base pressure of the chamber increase with the additional N2 flow
- 4.1.3. Turn Joystick to "Close" after the run

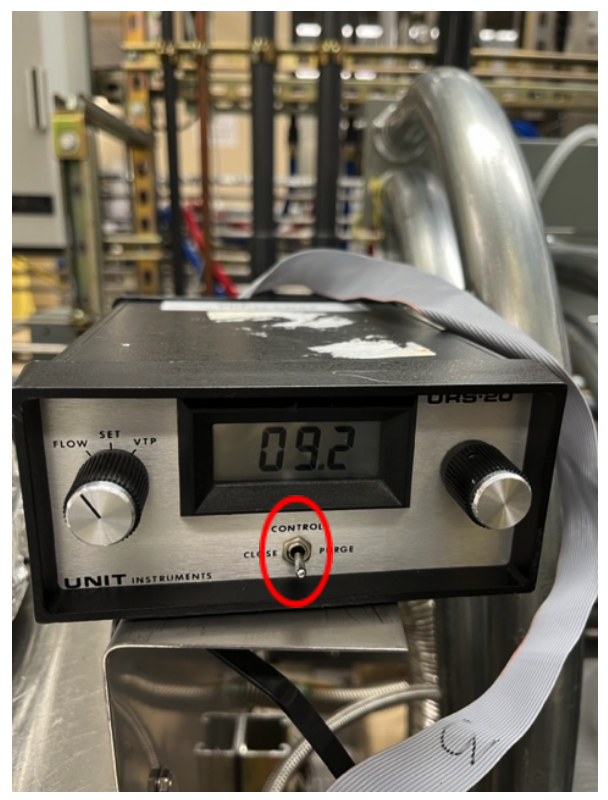

*Figure 1: MFC Controller Must be in "Control" Position During ZnO Deposition*

- 4.2. Zn atom migration can easily damage subsequent processes, so care must be taken to coat the inside of the chamber to stop migration.
	- 4.2.1. Once your ZnO coated sample has been removed from the chamber, run 100 cycles of the standard HfO2 recipe to coat the chamber and prevent Zn atom migration

### <span id="page-2-0"></span>**5. Processing Capabilities**

- 5.1. See "**13. Process Data"** for complete list of films
- 5.2. Deposit high quality oxide films
- 5.3. Tightly controlled thickness through monolayer growth
- 5.4. Ultra conformal deposition
- 5.5. The Savannah cannot deposit thick films. Thicker than 50nm requires staff approval. This is due to the slow deposition rate and high cost of precursors.
- 5.6. Selective ALD is difficult and an ongoing research topic. It should be expected that the material **will** deposit on the entire substrate

### <span id="page-3-0"></span>**6. Becoming a User**

- 6.1. Read all documentation on the SNF website pertaining to the Savannah
- 6.2. Shadow a current Savannah user until you become familiar with the operation of the tool. If you do not know a Savannah user, check the upcoming reservations on Badger and see if they would be willing to let you shadow
- 6.3. Contact Staff for a copy of the written quiz.
- 6.4. Pass an in person practical exam with Staff. You may bring a sample, or a dummy wafer will be provided
- 6.5. Additional training is required to become an "Engineer" level user with the ability to modify temperature set points and recipes. Contact Staff for details

### <span id="page-3-1"></span>**7. Safety**

- 7.1. Never open the Savannah box or tamper with precursors! This is for staff only.
- 7.2. Use caution when near the chamber, it is hot
- 7.3. The sample plate is maintained at an operating temperature between 100-200C, do not use anything that melts at low temperature when loading your sample. Use metal or teflon coated tweezers. Do not use clear vinyl gloves.

### <span id="page-3-2"></span>**8. Required equipment**

- 8.1. Metal or Teflon coated metal tweezers
- 8.2. Cleanroom Garments as necessary for room SNF cleanroom
- 8.3. Double latex or nitrile gloves, not clear vinyl glove as the vinyl will melt

### <span id="page-3-3"></span>**9. Operating Procedure**

- 9.1. Reservations
	- 9.1.1. Maximum reservation window is 4 days
	- 9.1.2. Maximum length of primetime reservations on weekdays is 4 hours
	- 9.1.3. Maximum reservation length is 24 hours.
- 9.2. Precursor Requests
	- 9.2.1. Check the current precursors installed by logging in to badger and checking the "precursor status" comment
- 9.3. Initial Checks
	- 9.3.1. Check if the precursor you would like to use is available, and up to temperature if applicable. **Figure 2.**
- 9.4. Verify Standby Condition
	- 9.4.1. The chamber should be pumped down to <200mTorr with a carrier gas flow of 5sccm

9.4.2. Verify the precursors and chamber are up to temperature by checking if the temperature set point matches the actual value

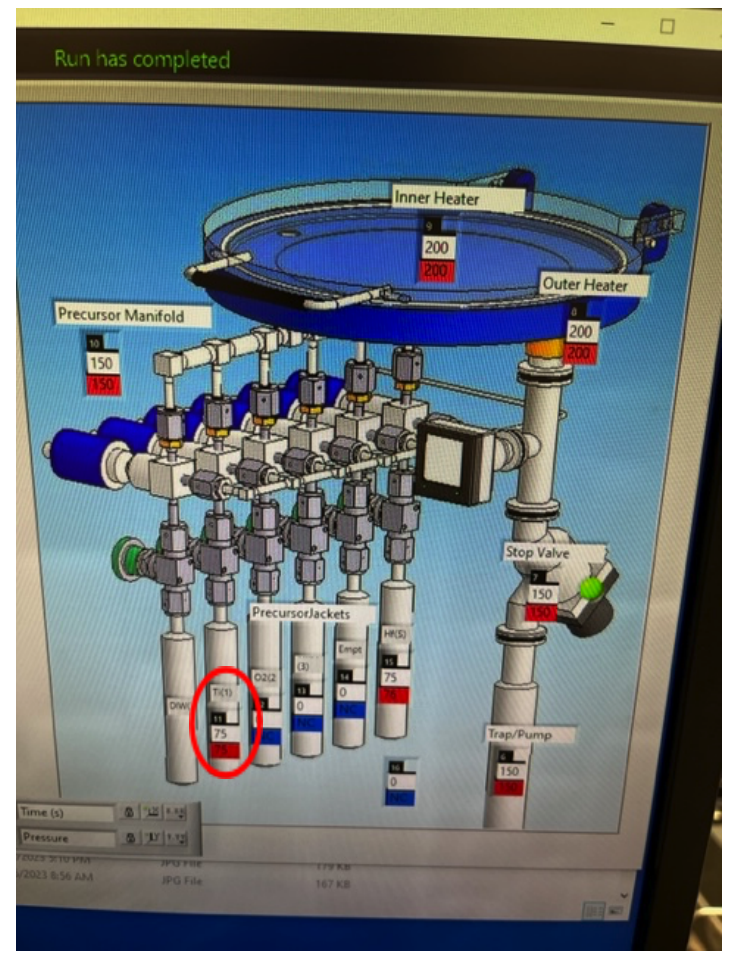

*Figure 2: Verify Precursor Temperature*

- 9.5. Loading Samples
	- 9.5.1. Click "Vent Chamber" **FIGURE 3**

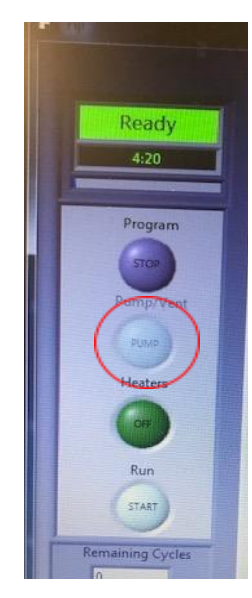

#### *Figure 3: Pump/Vent Chamber Button*

9.5.2. When the chamber has vented, remove the protective shield. The shield can be placed directly behind the user, on the metal table near Fiji 1 and 2. **Figure 4.**

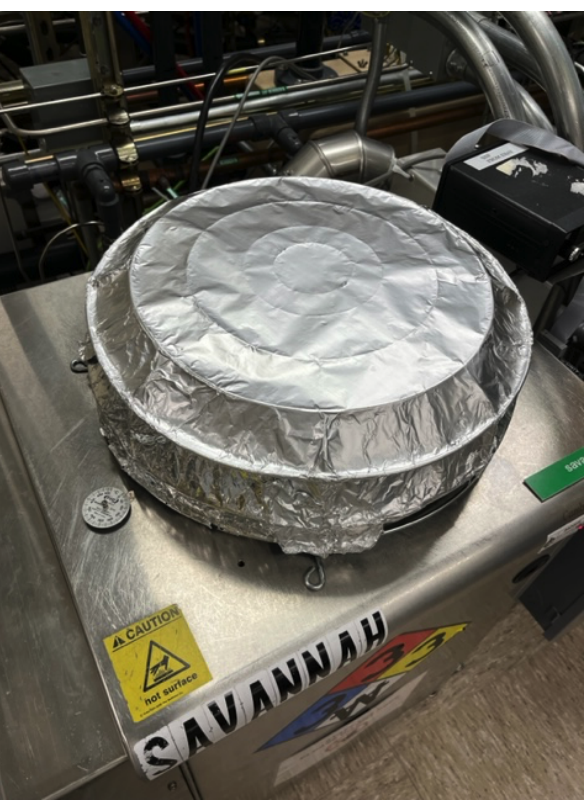

*Figure 4: Protectie Foil Cover* 9.5.3. Open the chamber, keeping in mind the chamber will be hot. **FIGURE 5.**

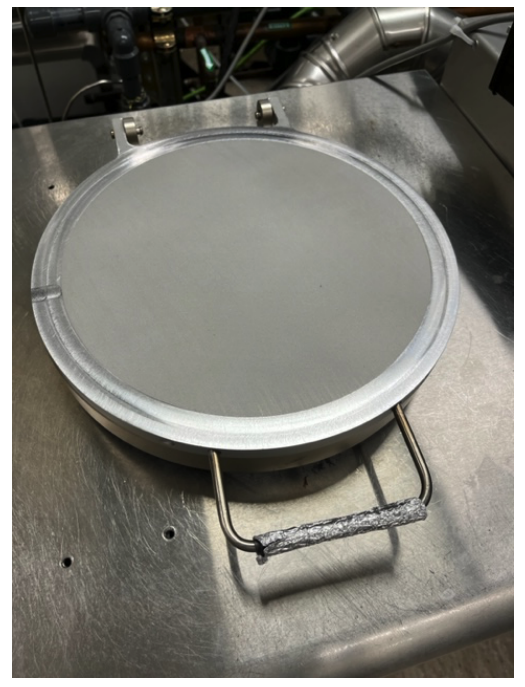

*Figure 5: Chamber Closed*

- 9.5.4. Place samples in the chamber. ALD is a very uniform process, but it is good practice to place samples in the same position in the chamber every deposition.
- 9.5.5. Close the chamber and replace the protective foil shield
- 9.5.6. Select "Pump" **Figure 6.**

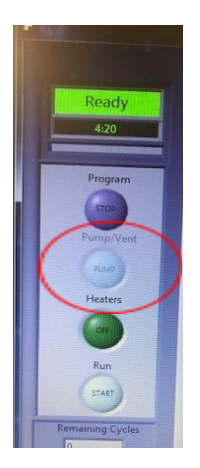

#### *Figure 6: Pump Button*

- 9.5.7. Chamber pressure should drop to <300 mTorr within 30 seconds.
- 9.6. Running the Recipe
	- 9.6.1. Right click in the white field, and select "load recipe". **Figure 7.**

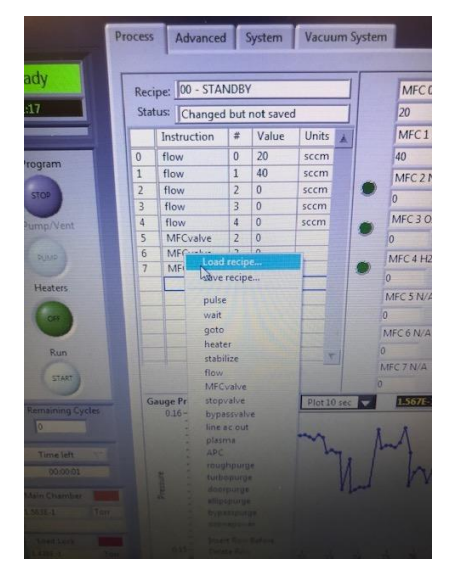

*Figure 7: Right click in recipe area to access drop down menu*

9.6.2. Select the recipe you would like to run. **Figure 8.**

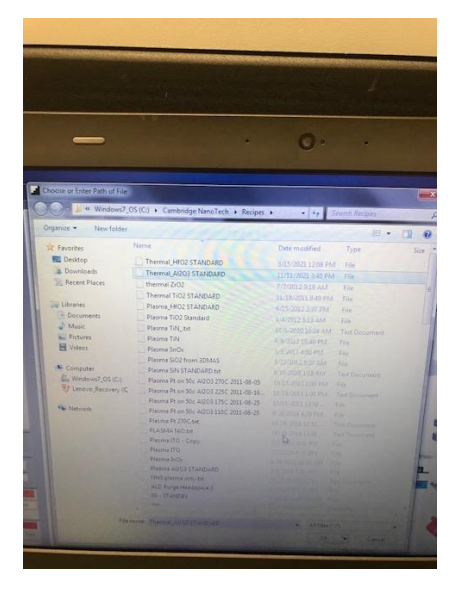

*Figure 8: Recipe Window*

- 9.6.3. Once the recipe is loaded, ensure the "pulse" and "goto" steps are set correctly for your process.
	- 9.6.3.1. Pulse: in the # column, this value must match the position of the precursor inside the Savannah. Precursors move regularly, so

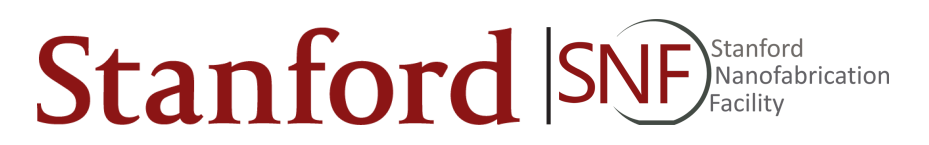

make sure to check this value. Precursor position can be seen in **Figure 9.**

- 9.6.4. Edit the "go to" step to change the number of times the cycle repeats.
	- 9.6.4.1. go to: in the value column, this controls the number of deposition cycles. Ensure the number of cycles is correct for your target thickness.

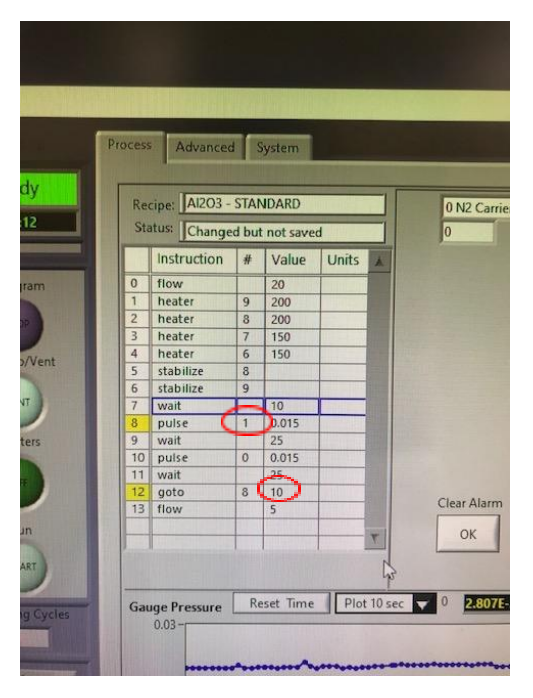

*Figure 9: Recipe parameters to verify/modify before starting a deposition*

9.6.5. With the sample loaded, temperatures verified, and recipe validated, you can now click the "Start" button. **Figure 10.**

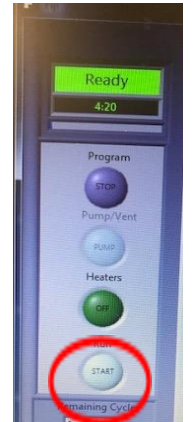

*FIGURE 10: Recipe Start Button*

- 9.7. Unloading Sample:
	- 9.7.1. When the run has completed, select "Vent"
	- 9.7.2. Remove the protective foil cover and open the chamber
	- 9.7.3. Remove the sample from the chamber, remembering the chamber will be hot!
	- 9.7.4. Close the chamber, and cover with protective foil cover

## **Savannah ALD**

### **10. Operating Guide**

- 10.1. Request Precursors on Badger at least 24 hours before deposition
- 10.2. Reserve Savannah on Badger
- 10.3. Enable Savannah on Badger
- 10.4. Verify the precursor you would like to use is at the correct operating temperature, as found in section 13.
- 10.5. Remove heat shield, place on table directly in front of Savannah, near Fiji tools
- 10.6. Click "Vent" to vent the chamber
- 10.7. Open the chamber lid, be careful as it will be hot
- 10.8. Place sample in center of chamber using metal tweezers
- 10.9. Close chamber lid
- 10.10. Click "Pump" to pump down chamber
- 10.11. Right click in recipe field, and select "Load Recipe"
- 10.12. Select the recipe you would like to run
- 10.13. Make sure the "Pulse" step is pulsing the correct precursor
- 10.14. Make sure the "Go-to" step is the correct number of cycles you would like to run
- 10.15. Make sure the precursors are at the correct temperature
- 10.16. Click "Start Run"
- 10.17. Watch the process for a few cycles to verify precursors are pulsing normally
- 10.18. When process is finished, click "Vent" to vent chamber
- 10.19. Remove sample from chamber using metal tweezers
- 10.20. Close chamber lid
- 10.21. Click "pump" to pump down chamber
- 10.22. Load and run "00-Standby" recipe

### **11. Pre-Run Checklist**

- Verify precursor temperature using the table in **"13. Process Data"**
- Verify chamber pressure is less than 200 mTorr with 5 SCCM N2
- Verify "pulse" step in recipe is pulsing the correct precursor position
- Verify "go to" step is the correct number of cycles

### **12. Recipe Parameters**

- Standard recipes are maintained in the C://Recipes/ folder.
- Below are the parameters in the users control, and a comment about each:

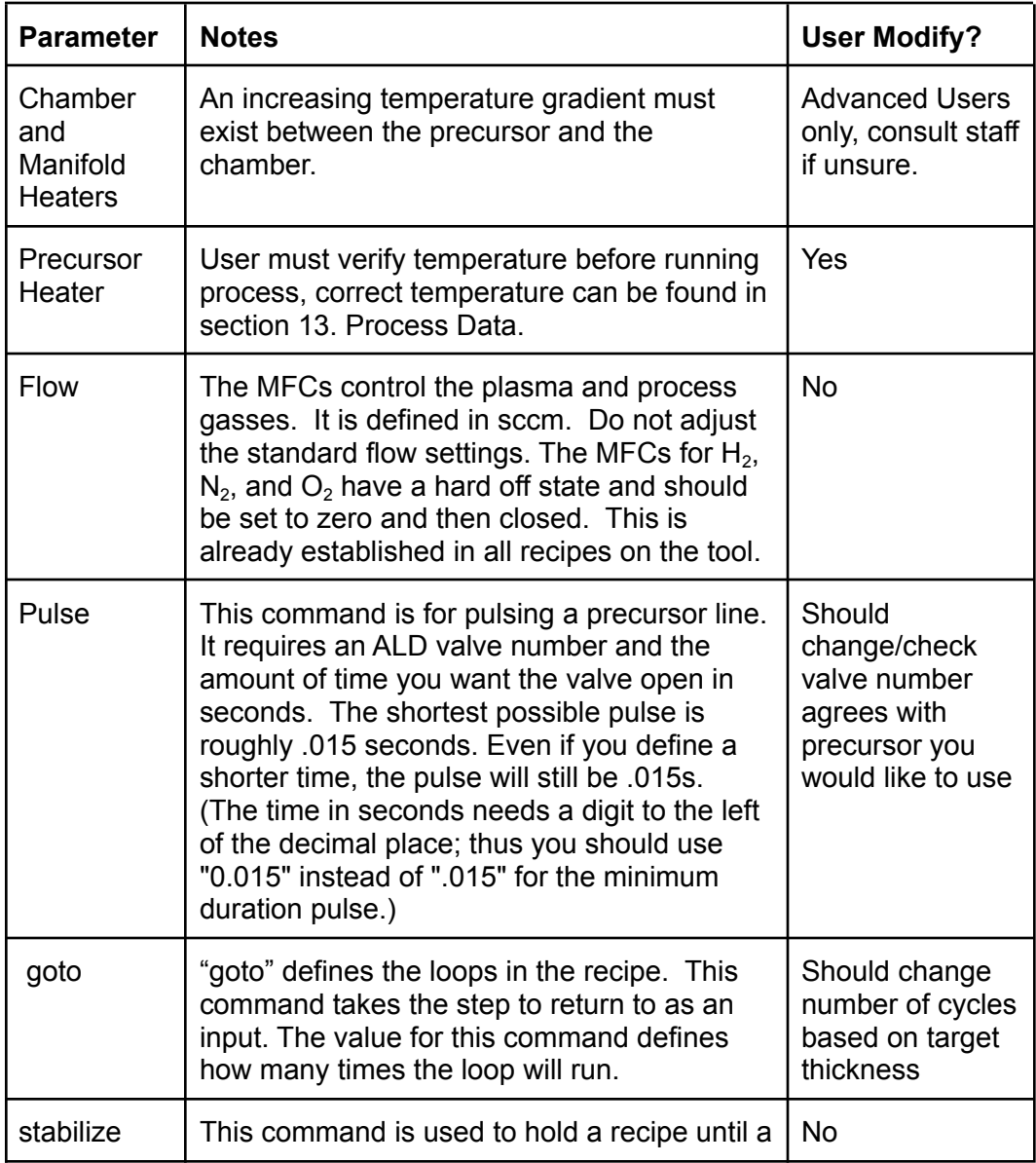

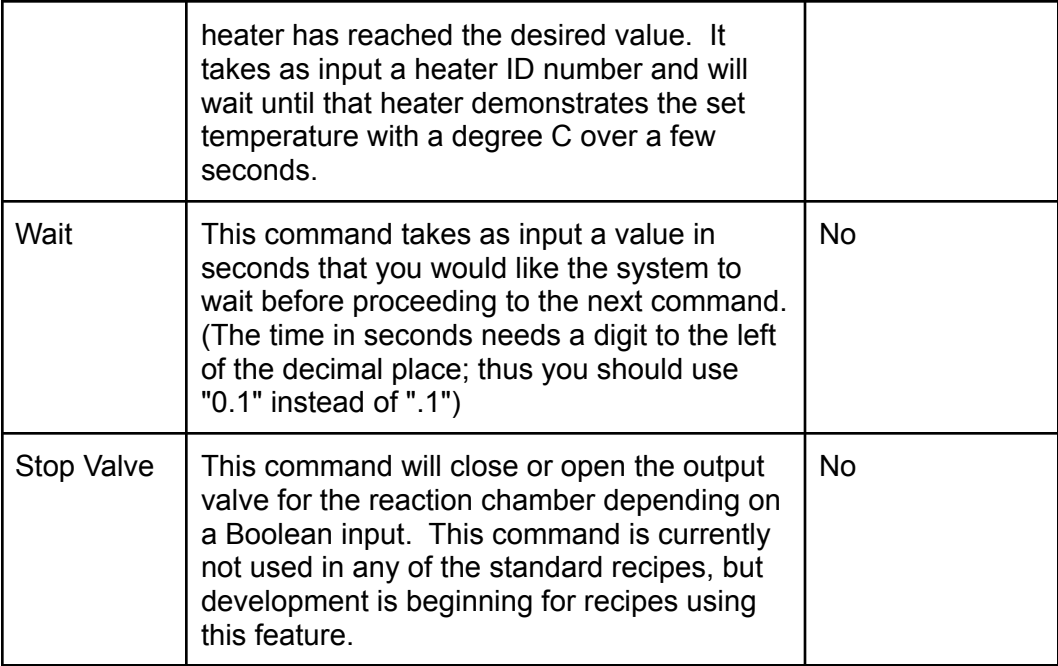

### <span id="page-12-1"></span><span id="page-12-0"></span>**13. Process Data**

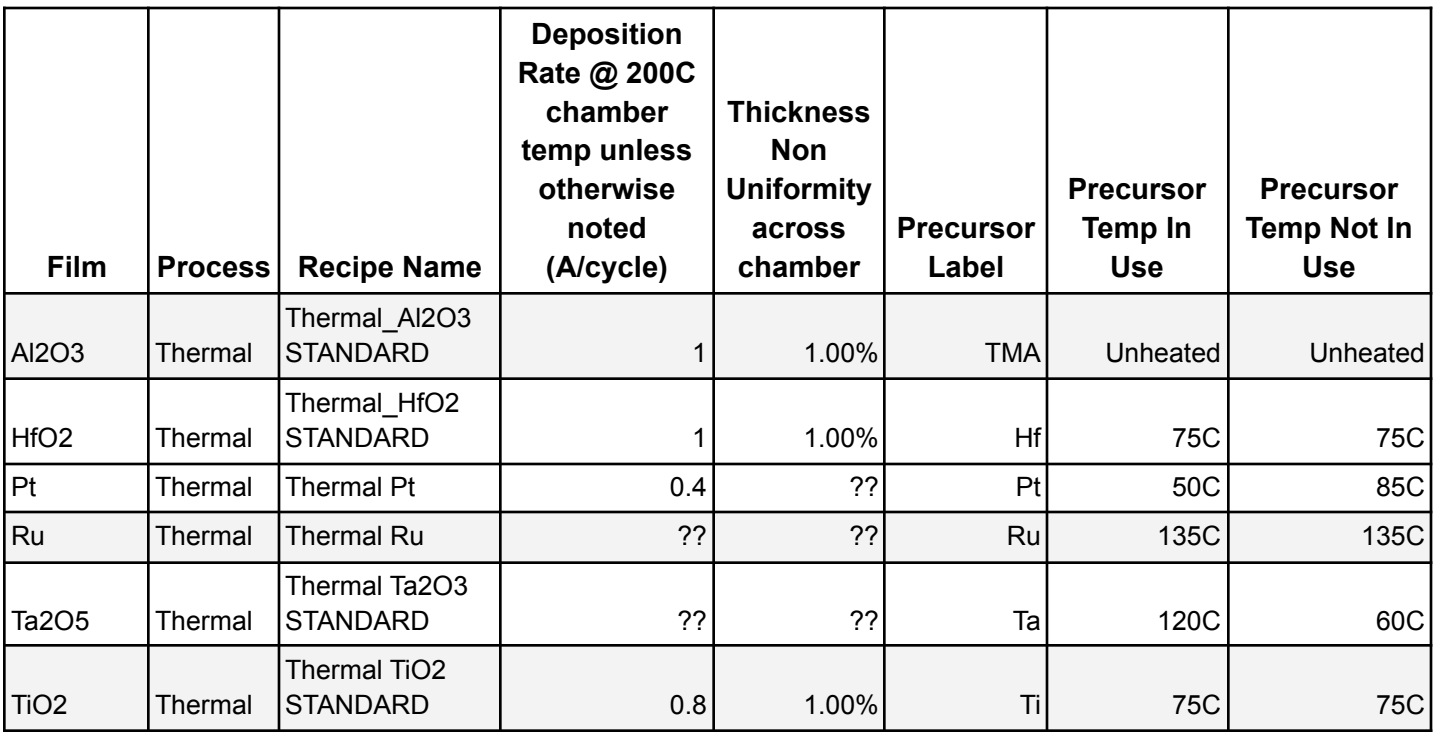

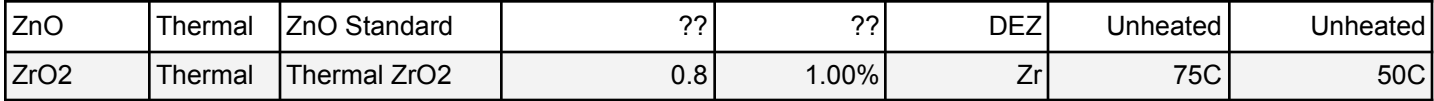

## <span id="page-13-0"></span>**14. Troubleshooting**

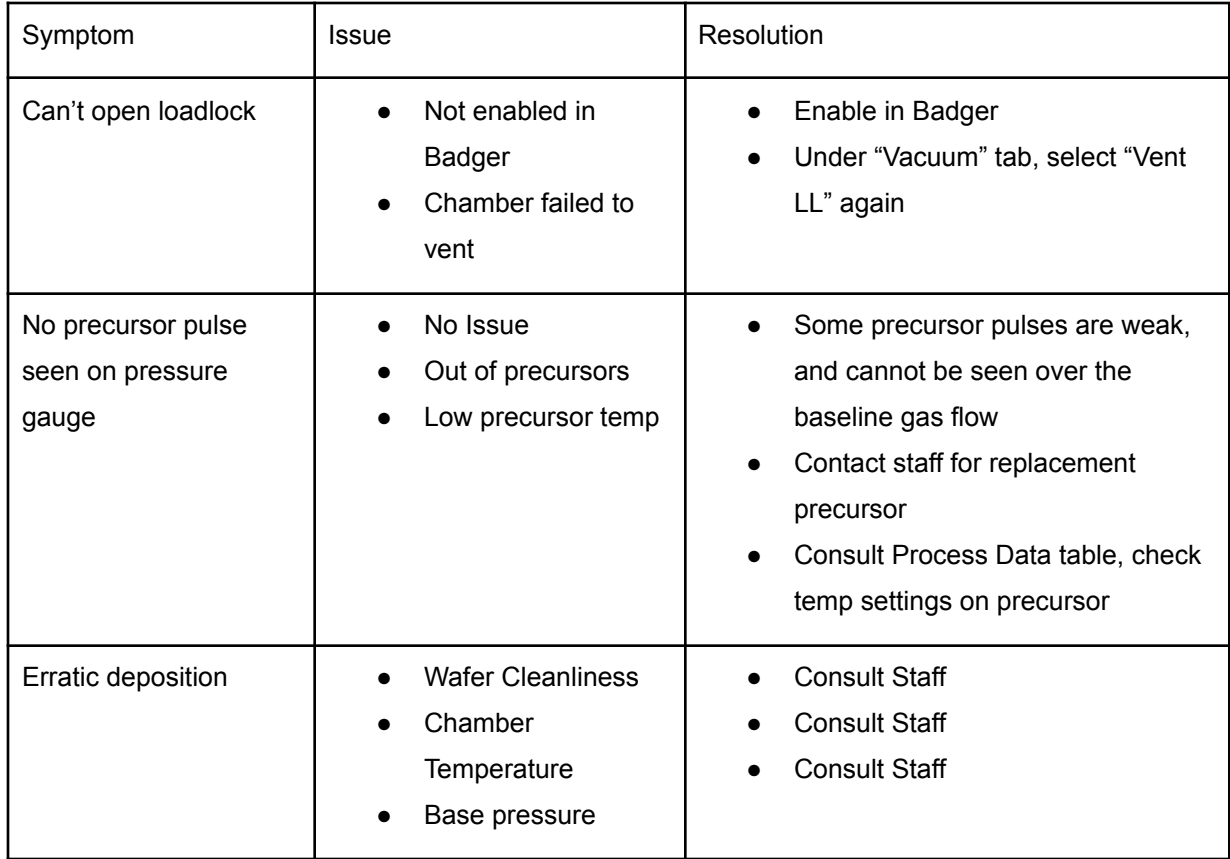

### <span id="page-13-2"></span><span id="page-13-1"></span>**15. Revision Block**

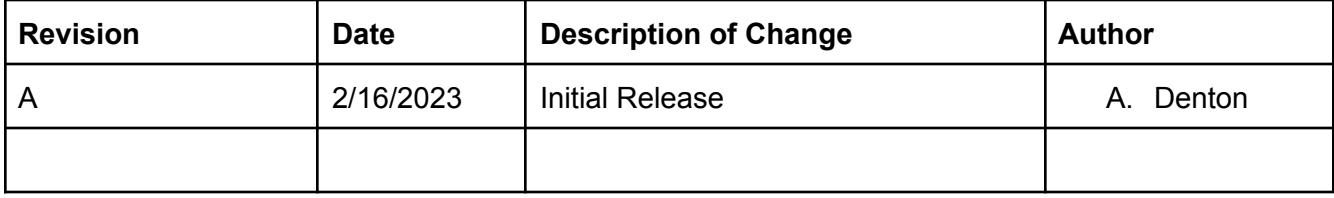